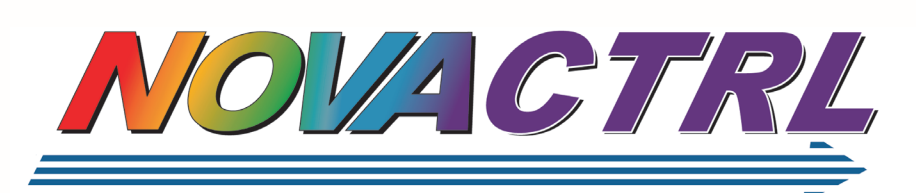

NovaControl Printer Management Services

NovaControl Printer Management Services is an ideal choice for IT and business managers who demand more from their imaging and printing resources -- lower costs, more accountability, responsive service and maximum uptime.

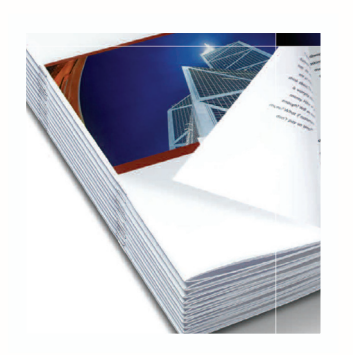

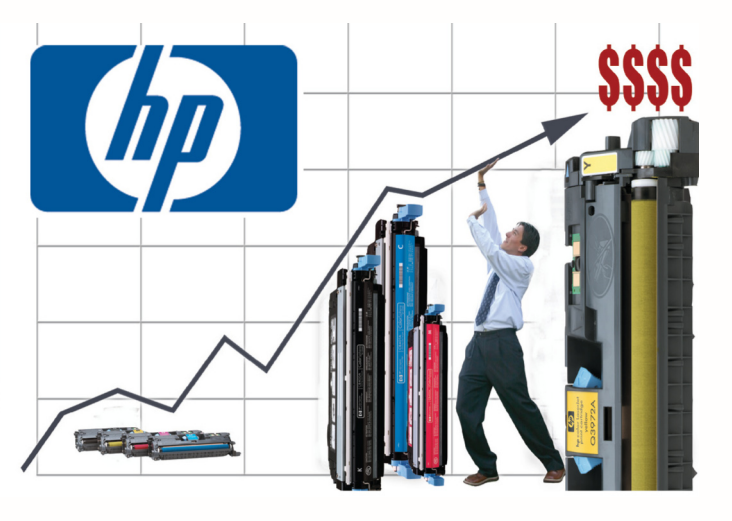

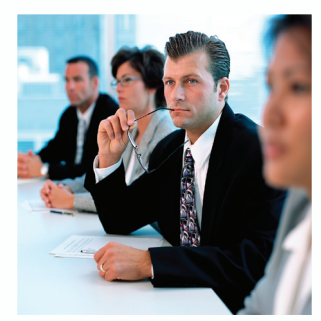

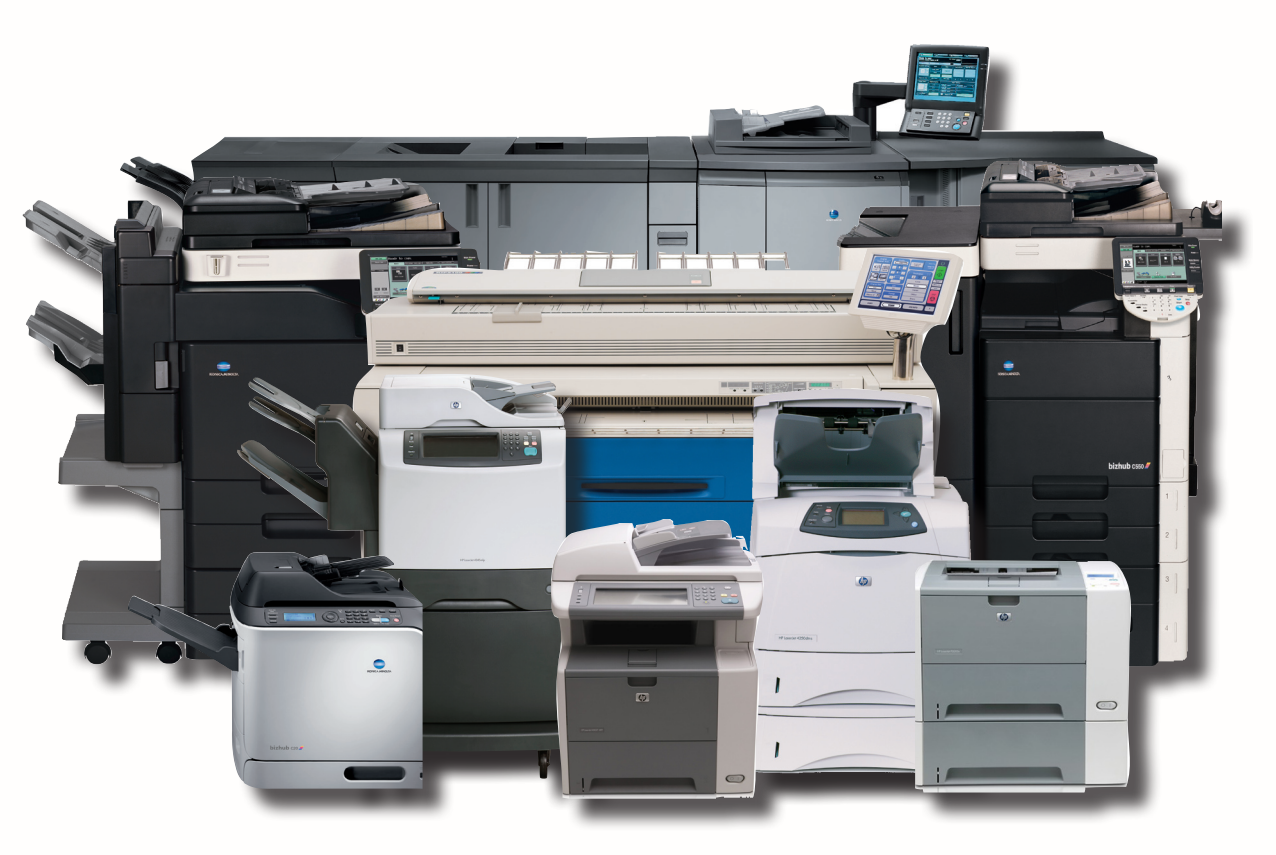

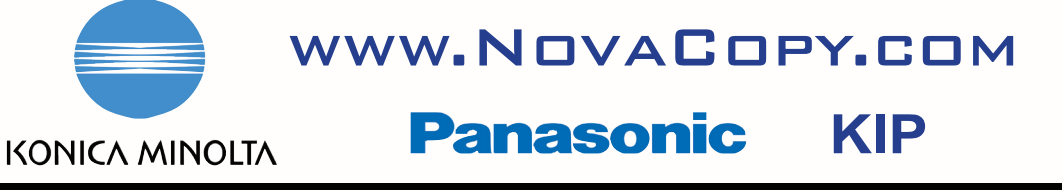

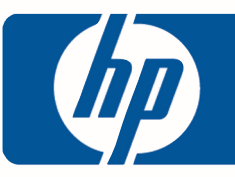

Go to http://novactrl.novacopy.com to login into the Printfleet Optimizer.

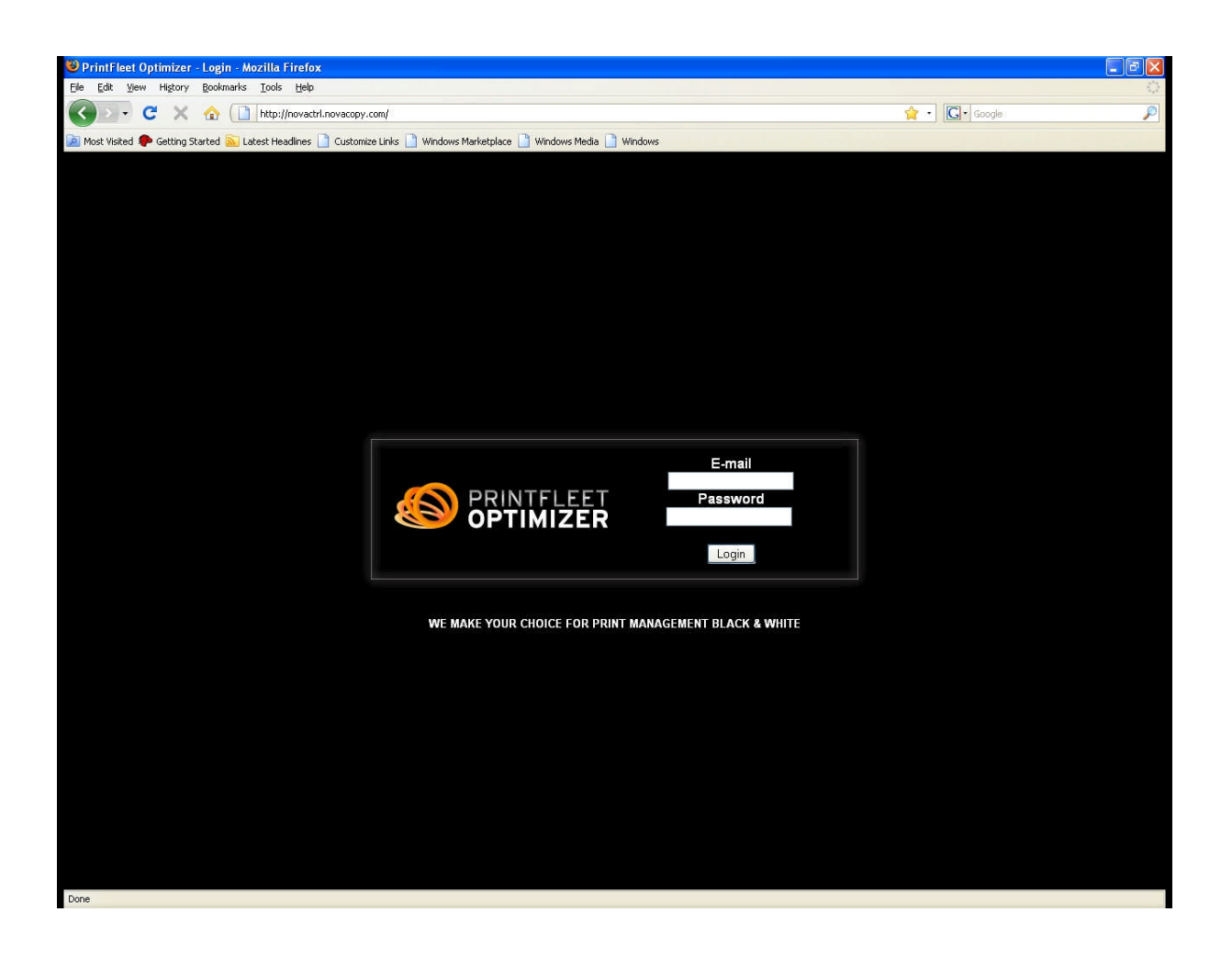

Enter your email address and password, and then click on the LOGIN button.

This information should be given to you when the Data Collection Agent is installed.

If not, please call 888.265.2679

When you get to this screen, click on "Dashboards" to view your printers on your network.

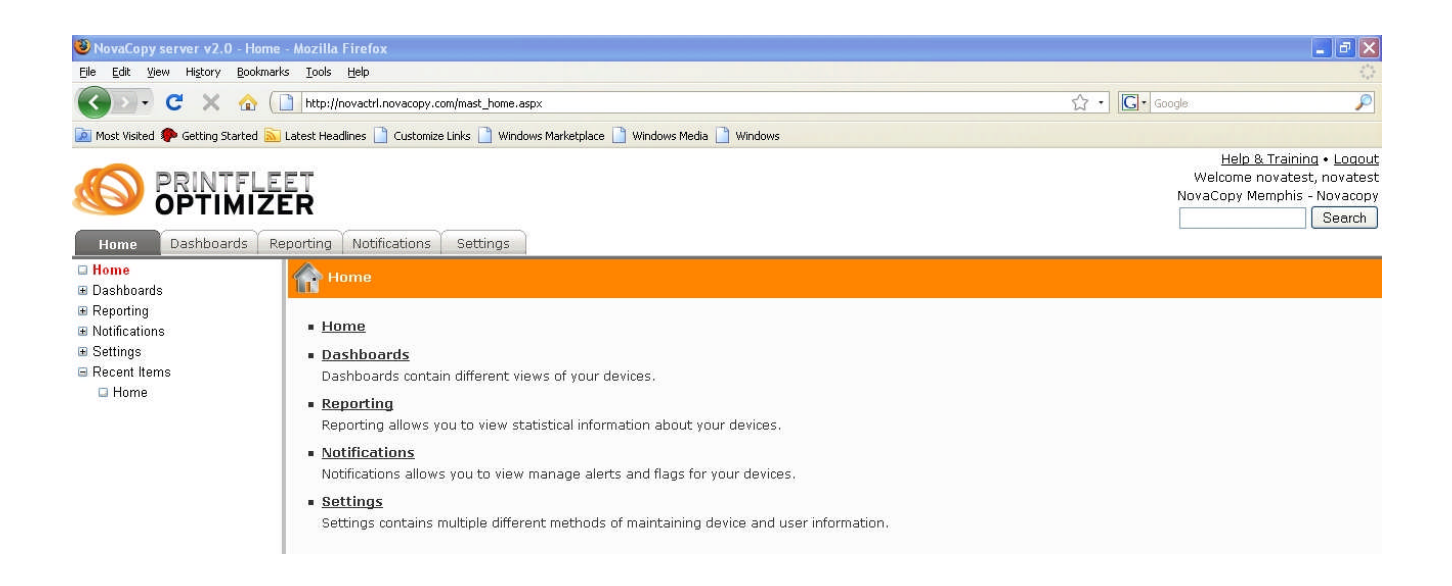

After you click on Dashboards, you now have "Technical View", "Supplies View", "Map View", and "Groups View" as options.

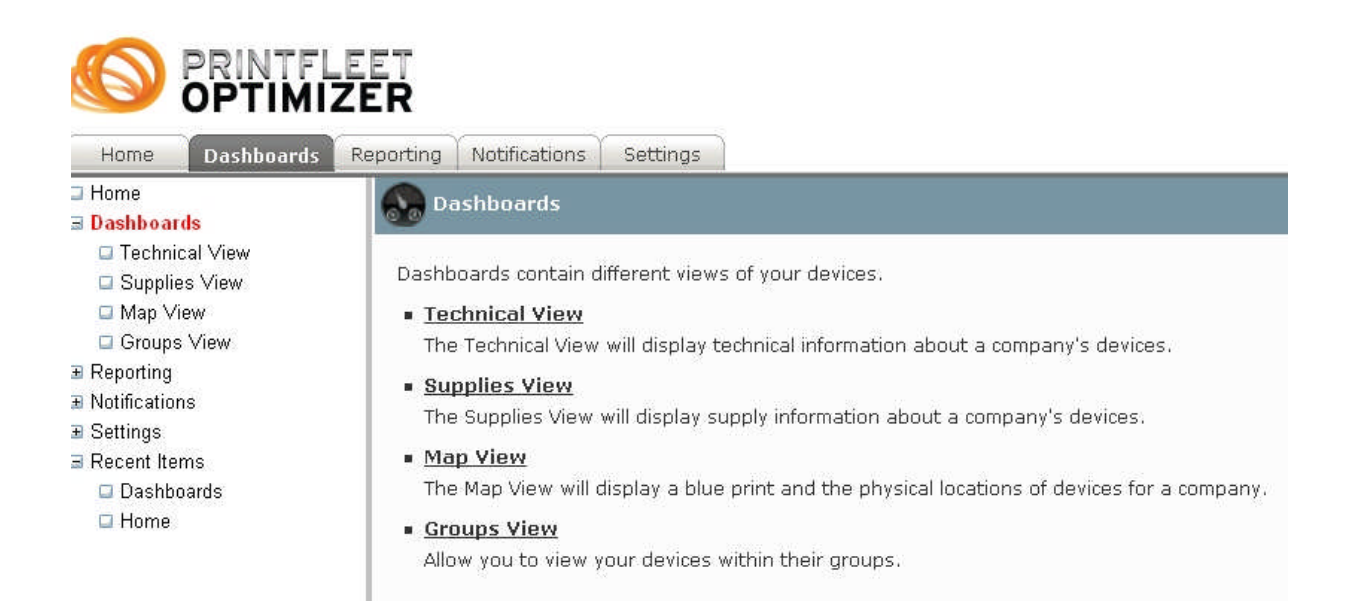

## **TECHNICAL VIEW**

Click on "Technical View" to see your active networked printers.

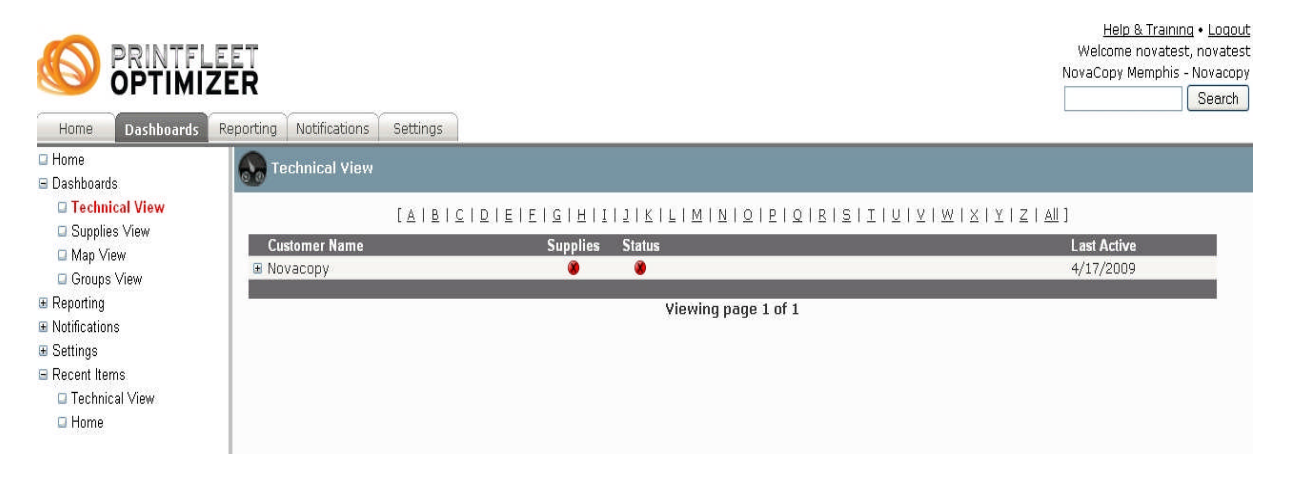

You will now see your company name in the viewing pane. Click on the **+** sign next to your company name in order to expand the list.

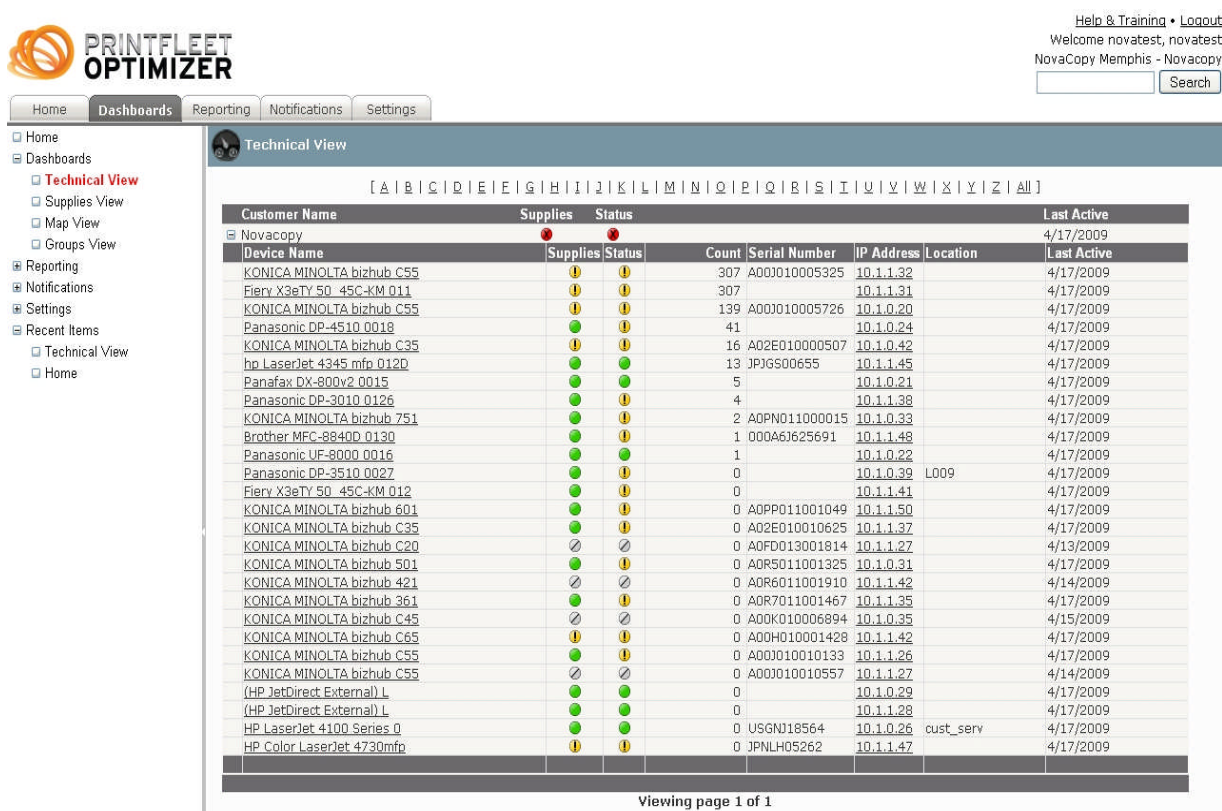

Each networked printer in your list is now a hyperlink (you can click on the name of the printer to view the printer).

For example, we will click our first option "KONICA MINOLTA bizhub C55" to view this printer.

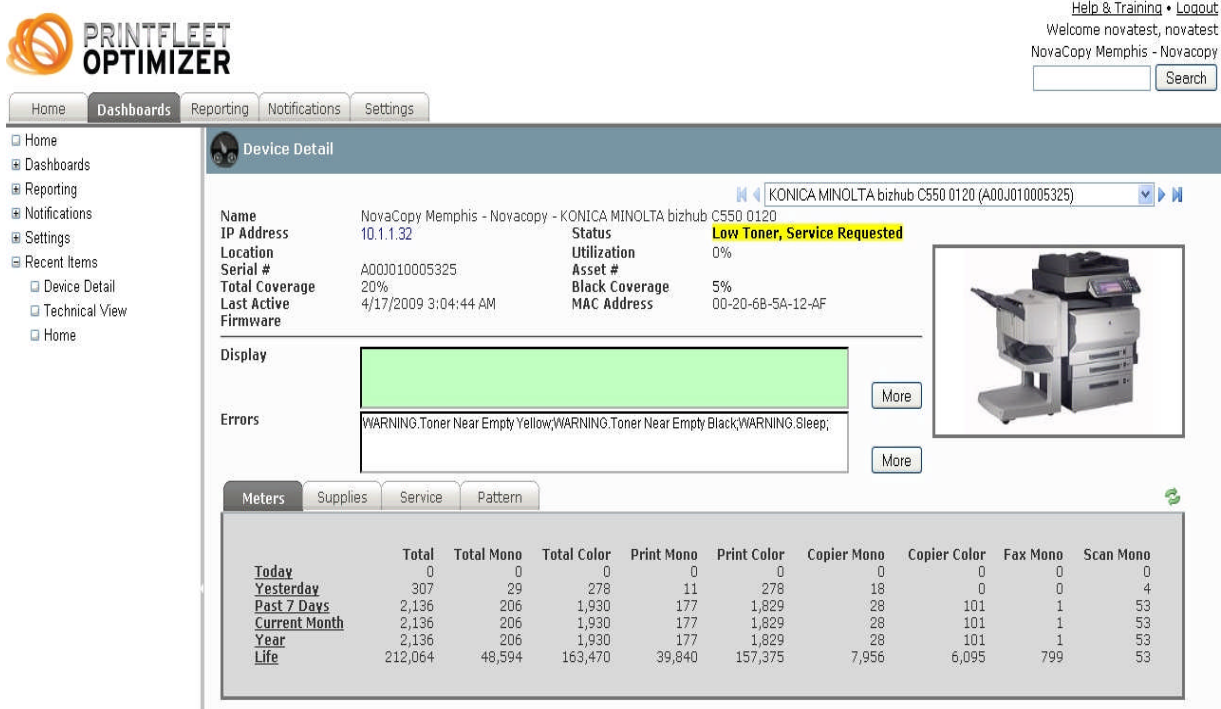

As you can see in the example, you can view the IP Address of the printer, the **status** of the printer, the serial number, and the meter/volume count by color and mono (black and white).

The DISPLAY option shows any messages that appear on the printer's control panel screen.

The ERRORS option, shown above, shows any warnings on the machine, such as low toner, modes, etc.

## **REPORT CONSOLE**

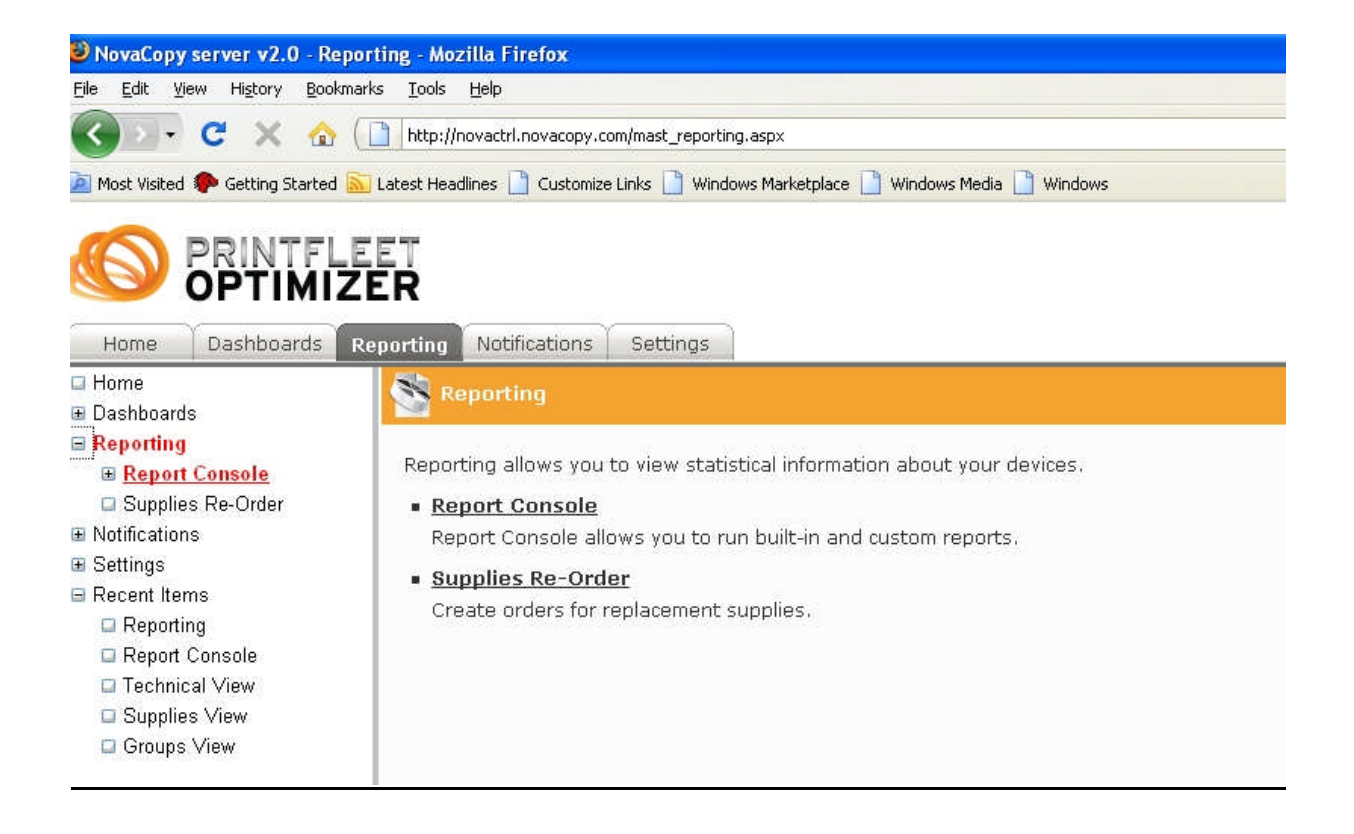

Use the Report Console to print or email a copy of the print volume for a specified period of time.

Click on the Reporting option in the left, and expand the Report Console.

After expanding the Report Console option, you can now create a report. Choose "Advanced Volume" from the drop-down box.

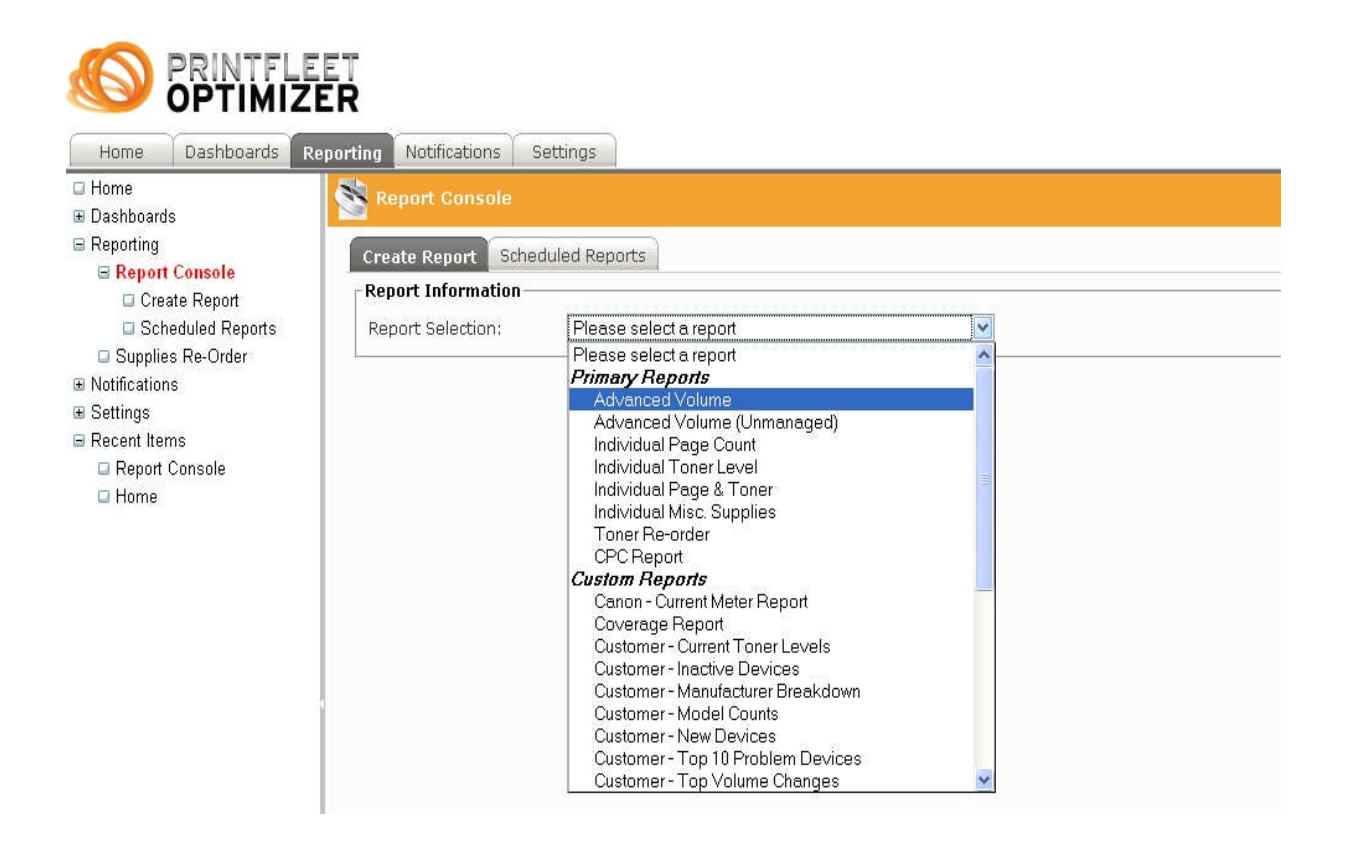

After choosing "Advanced Volume", choose a Start Date and End Date for the month or weeks in which you want to monitor your print or copy volume.

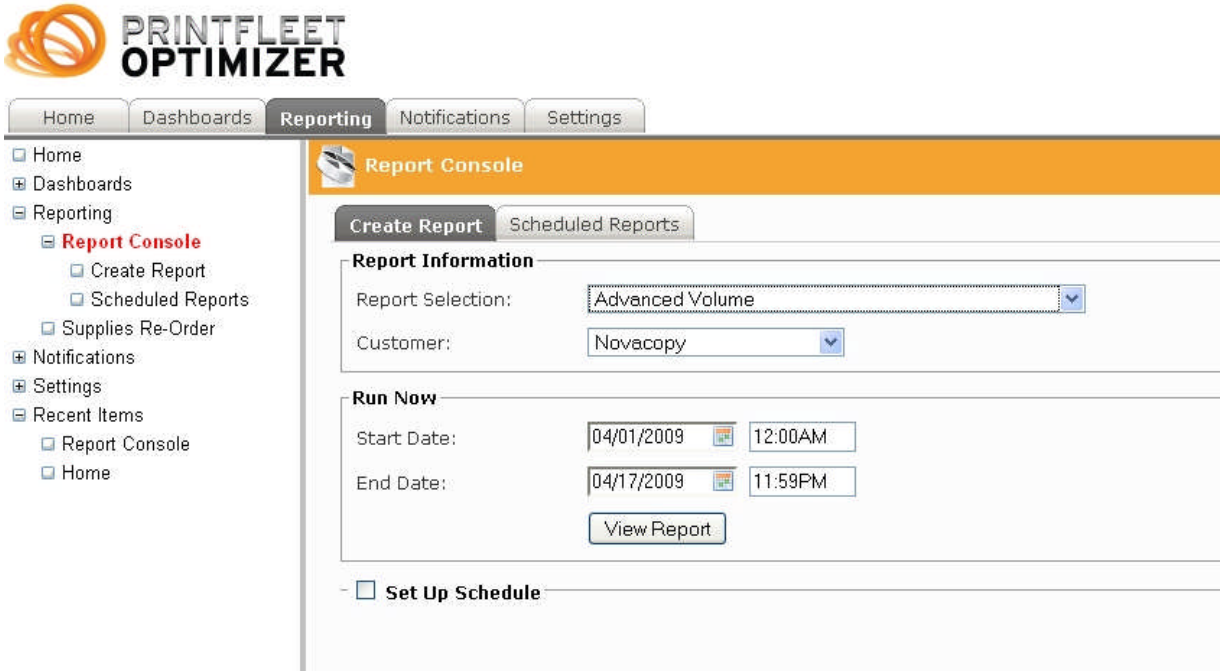

After selecting the dates, click on the "View Report" button to see the print and copy data report. In the top right corner, you can type an email address and email this report to someone, and you can download the report in PDF format by clicking on DOWNLOAD.

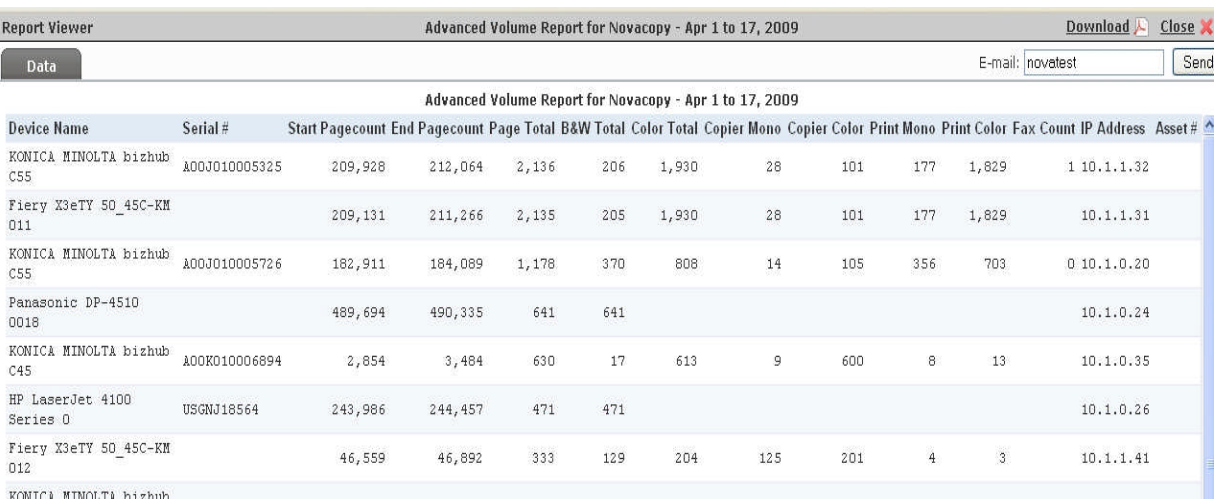

## **NOTIFICATIONS**

Hole 0 Tesising - Logout

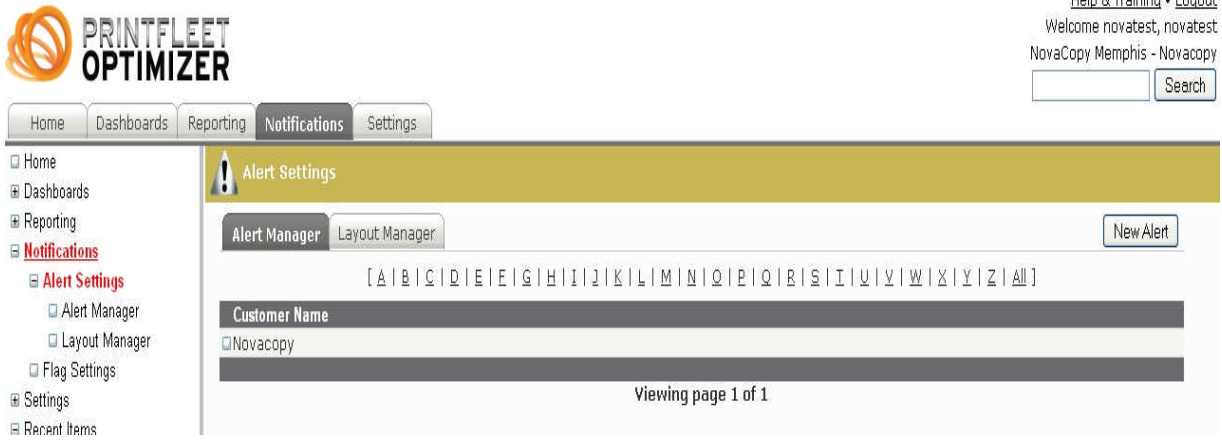

By using the Notifications option in the left pane, you can create alerts for several instances. These instances include:

**Critical alerts:** Critical, Door Open, Paper Jam, Offline, or No Paper.

**Warnings:** Warning, Low Paper, Stale (no longer on network), or Service Requested.

**Toner alerts:** Low Toner, No Toner, Black Threshold%, Cyan Threshold%, Magenta Threshold%, and Yellow Threshold%.

After choosing Notifications  $\rightarrow$  Alert Settings, choose the NEW ALERT button (in the right corner).

On this screen, fill in the appropriate fields.

Choose your company name in the **\*Customer** drop-down box. Type a title for your alerts in the **\*Title** field. Assign an email address to send your alerts to in the **\*Email** field.

In the **Alert information** box, choose the drop-down beside the Alert Layout option, and choose "Low Toner".

In the **Alert Conditions** box, choose the specific alerts that you want to have emailed to the designated email address. For example, if you want an alert email when the printer in low on paper, has a paper jam, or has a warning, choose the appropriate boxes in the columns.

In the **Toner** column, a 20% threshold is recommended as a limit for an alert.

Click the **SAVE** button in the top right corner when everything has been customized.

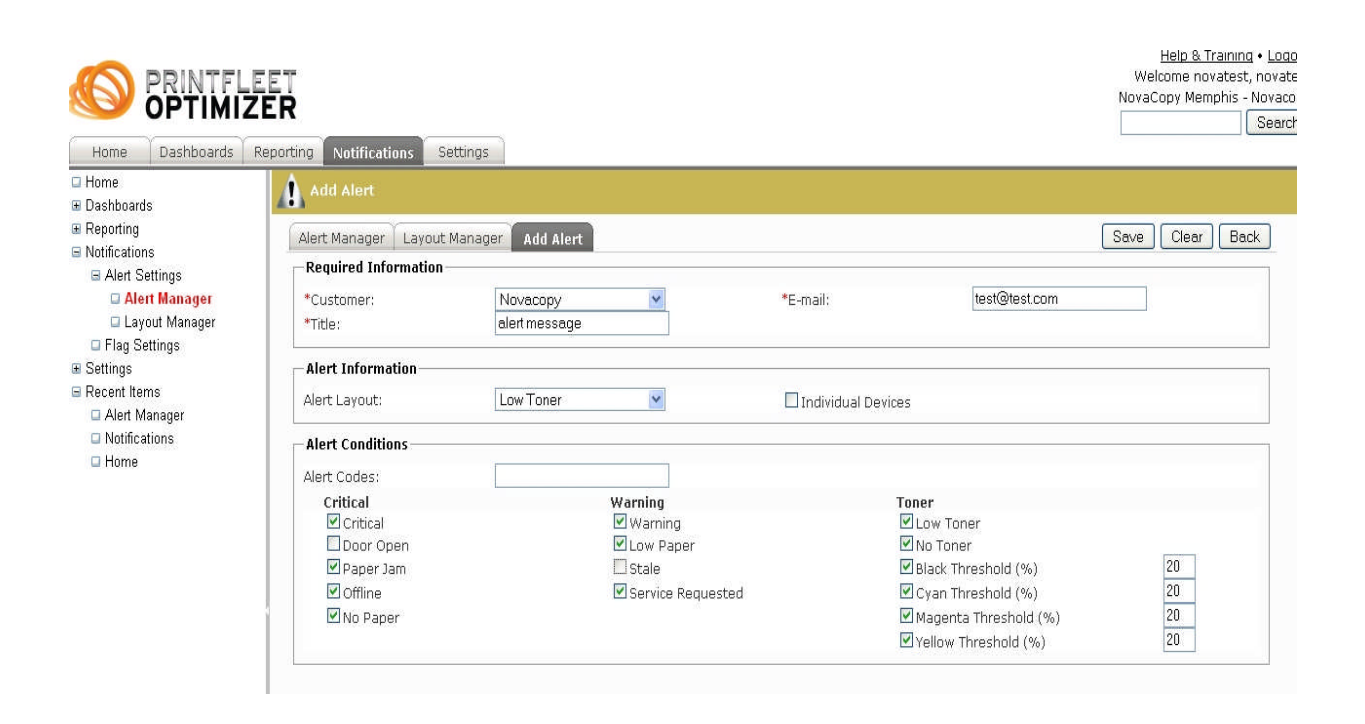